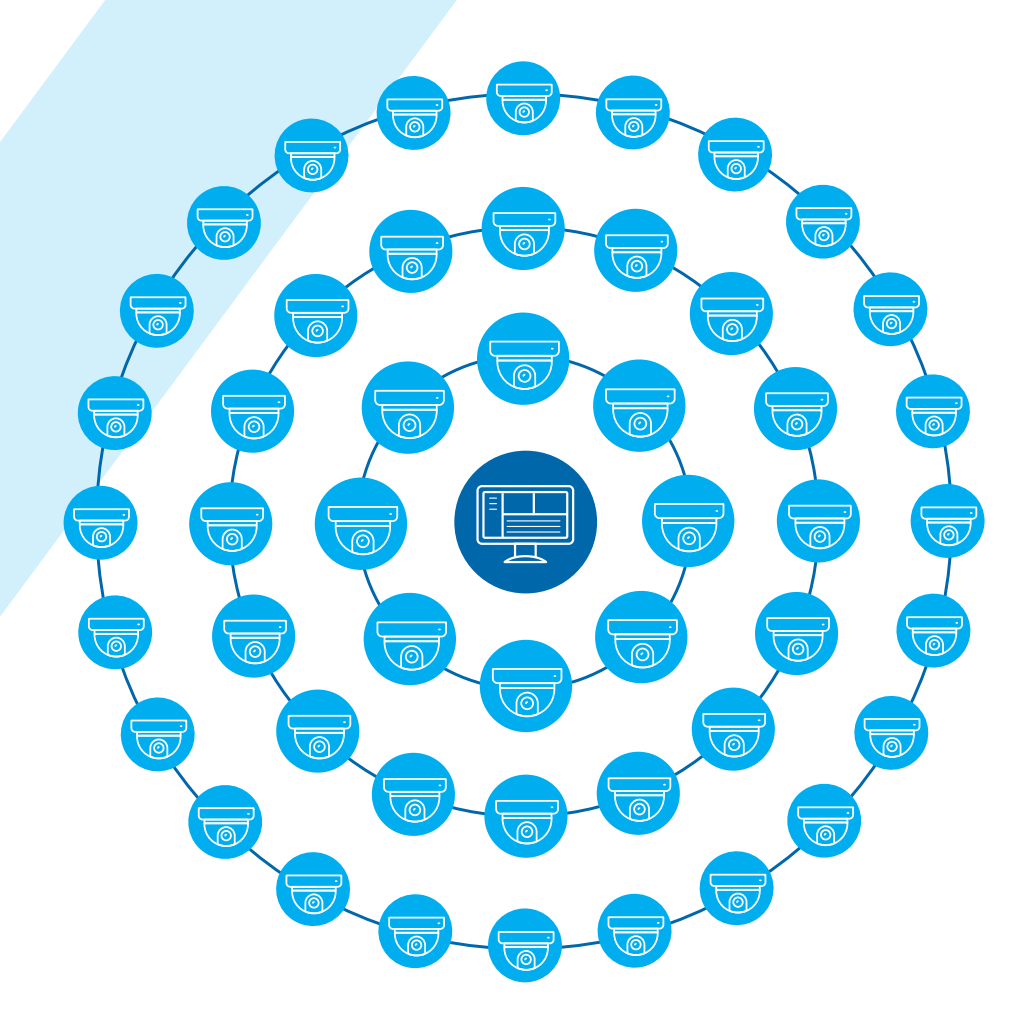

# CONSIGLIO TECNICO

Il Software Command Recording su sistema operativo Linux: un tutorial

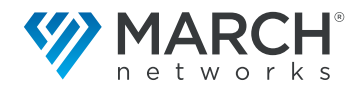

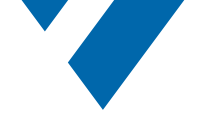

# Introduzione

A partire dalla versione 6.1 è possibile installare il software Command Recording (CRS) di March Networks su macchine Linux. Questa nuova versione del nostro software di gestione video (VMS) basata su Linux, altamente scalabile, può supportare fino a 3.000 telecamere su un singolo server. Questa scalabilità è ideale per le grandi sedi aziendali e altre imprese in crescita. L'adozione di questa soluzione permette ai clienti di ridurre il numero dei server e di conseguenza di tagliare i costi dell'infrastruttura. Inoltre offre loro la possibilità di dirigersi verso un'archiviazione centralizzata, grazie allo streaming delle telecamere su un solo server collocato in un centro dati in loco.

Il sistema operativo Linux è comunemente considerato come la migliore alternativa al sistema operativo Windows, in termini di sicurezza informatica, manutenzione e longevità. Allo stesso tempo, le competenze per essere abili con le procedure e le metodologie di Linux non sono così comuni nel settore della sicurezza e un primo approccio potrebbe facilmente essere frustrante per un utente inesperto. Questo documento fornisce alcune linee guida su come configurare un sistema di base per testare la nostra applicazione CRS. In un ambiente di produzione, la configurazione delle impostazioni complete di un server Linux è un compito che richiede competenze avanzate e dovrebbe essere gestito solo da utenti esperti.

Questo documento offre una guida per completare un'installazione standard del CRS basato su Linux a partire dall'installazione del sistema operativo e dalla configurazione di base. Verrà utilizzato il metodo della virtualizzazione, eseguendo il sistema operativo Linux in un ambiente virtualizzato, dato che questo potrebbe essere il primo passo adottato da un utente che vuole testare l'applicazione senza la necessità di una macchina dedicata.

## **Prerequisiti**

Il progetto VirtualBox, acquisito da Oracle, è un virtualizzatore completo, di impiego generale, per hardware x86 ed è lo strumento che verrà usato per raggiungere l'obiettivo. Il programma di installazione di VirtualBox può essere liberamente scaricato dal sito ufficiale all'indirizzo: <https://www.virtualbox.org/>

Questo strumento è equivalente a VMWare ed è in grado di creare una macchina virtuale (MV) su un PC host. Più comunemente, il PC host esegue il sistema operativo Windows (questo è di solito indicato come il sistema operativo host). In questo caso sarà necessario selezionare il programma di installazione di Windows.

Una volta completata l'installazione su un PC Windows, dove è possibile creare e gestire le MV, si può lanciare l'interfaccia di gestione di VirtualBox.

A questo punto, per costruire una macchina virtuale Ubuntu (Ubuntu in questo caso è il sistema operativo ospite), è necessario scaricare l'immagine ISO del sistema operativo di destinazione: Ubuntu Server 20.04 versione LTE rappresenta una scelta ragionevole per testare il CRS su Linux (si prega di notare che il CRS su Linux supporta solo sistemi operativi a 64 bit). È disponibile per il download dal sito ufficiale di Ubuntu a: <https://ubuntu.com>

Una volta completato il download sull'interfaccia di VBox, è possibile selezionare "New" per avviare la creazione di una nuova MV. Nella prima finestra popup è possibile specificare il nome, una cartella di destinazione per memorizzare tutti i file della MV e le proprietà di base ("Type" e "Version" rifletteranno il sistema operativo Guest che vogliamo installare).

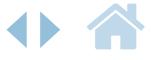

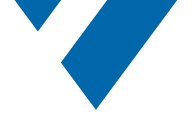

*Figura 1: Selezionando "New" si rende disponibile una procedura nell'interfaccia di gestione di VirtualBox, che guida l'utente nella creazione di una macchina virtuale.*

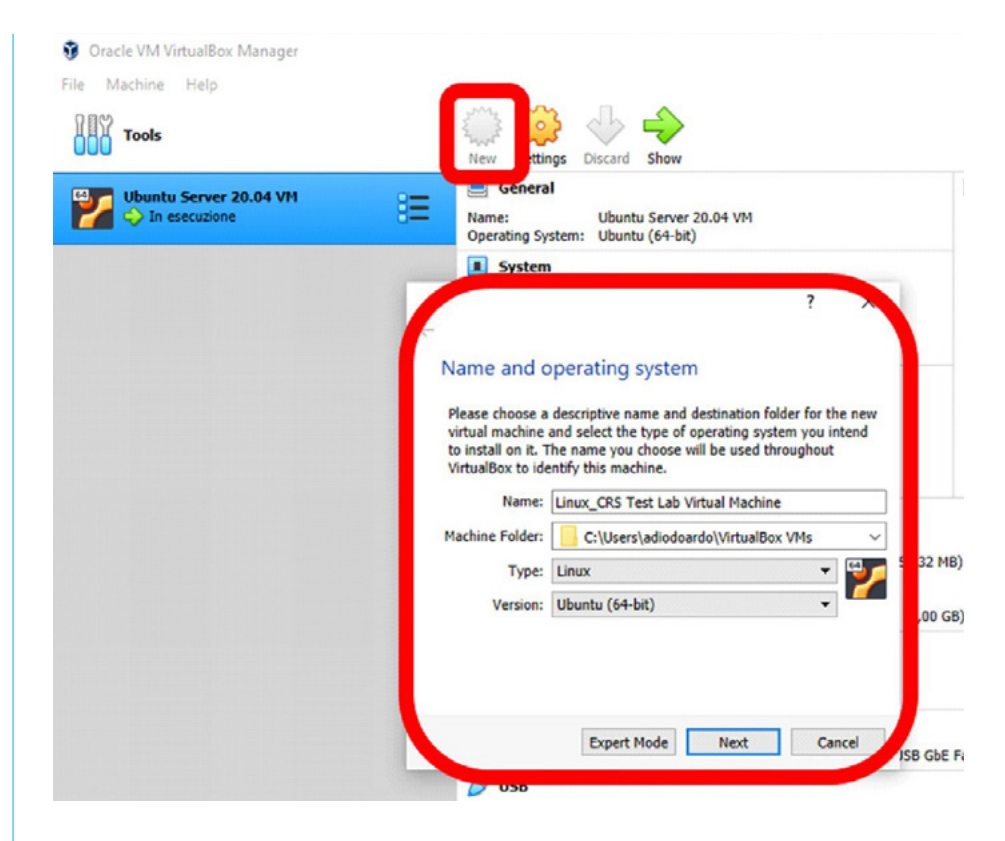

Cliccando su "Next" si può decidere quanta memoria assegnare alla MV: questa dovrebbe essere inferiore al 50% della RAM totale disponibile nel PC host. Essendo un ambiente di test, si potrebbero assegnare semplicemente 2GB (è possibile modificare questo valore in seguito, se necessario). Considerazioni simili vanno fatte per il numero di core della CPU da assegnare alla MV: un minimo di 2 core deve essere assegnato alla nuova MV.

Il passo successivo riguarda il disco rigido virtuale utilizzato per memorizzare il sistema operativo Guest: suggeriamo di scegliere una dimensione minima di 20GB, lasciando le opzioni VDI e "Dynamically allocated" predefinite, in modo da ridurre la dimensione iniziale della MV sulla macchina host. Una volta assegnato un nome al disco rigido, il sistema creerà la struttura virtuale secondo le opzioni selezionate.

A questo punto, dopo pochi secondi la nuova MV sarà elencata nel pannello di sinistra dell'interfaccia di gestione. Una volta selezionata, è possibile avviare la MV vuota appena creata.

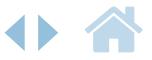

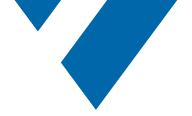

*Figura 2: Premendo su "Start" verrà avviata la MV vuota. Ora è il momento di caricare l'immagine ISO del sistema operativo.*

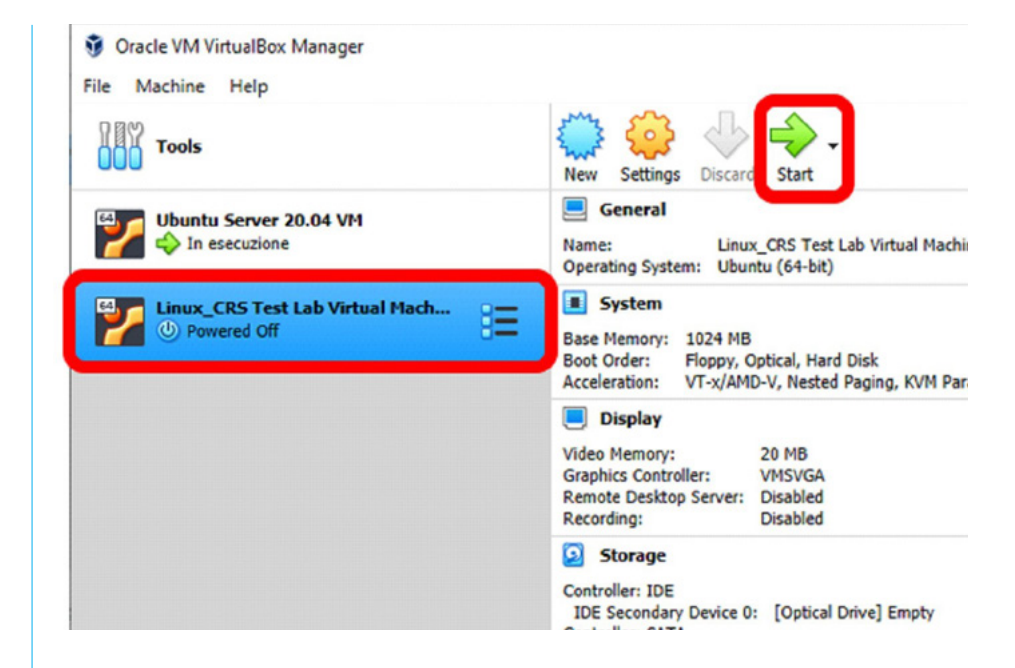

La prima finestra chiederà un'immagine ISO da utilizzare per l'installazione del sistema operativo Guest. Andrete sull'immagine ISO di Ubuntu scaricata in precedenza e inizierete l'installazione del sistema operativo. Da questo momento in poi la procedura di installazione è esattamente la stessa di un server fisico. Avrete bisogno di selezionare tutte le impostazioni standard per il nuovo sistema operativo e assicurarvi di scegliere la giusta interfaccia di tastiera (Ubuntu Server è un sistema operativo solo terminale e l'utilizzo di una tastiera con il layout sbagliato può essere problematico). Parte della procedura prevede la creazione di un utente per accedere al sistema: basta prendere nota delle credenziali per riferimento futuro. È anche importante selezionare un pacchetto docker durante la procedura in quanto questo sarà necessario per lanciare il CRS (nel caso in cui lo perdiate, è ancora possibile installarlo manualmente in un secondo momento).

Alla fine della procedura, potete attendere che il sistema aggiorni tutti i pacchetti, o potete saltare questa parte e farlo più tardi. Ora avete una MV fresca che esegue il sistema operativo Ubuntu Server.

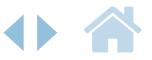

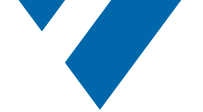

*Figura 3: L'aggiunta di un hard disk alla MV vi chiede di aprire la finestra delle impostazioni e navigare nella sezione "Storage".*

# Configurazione della macchina virtuale

Prima di avviare la MV Ubuntu appena creata, è possibile aggiungere un ulteriore disco rigido da utilizzare come spazio di memoria dedicato. Sull'interfaccia di gestione, aprendo la finestra delle impostazioni si può selezionare "Storage" e creare un nuovo disco rigido sotto il controller SATA.

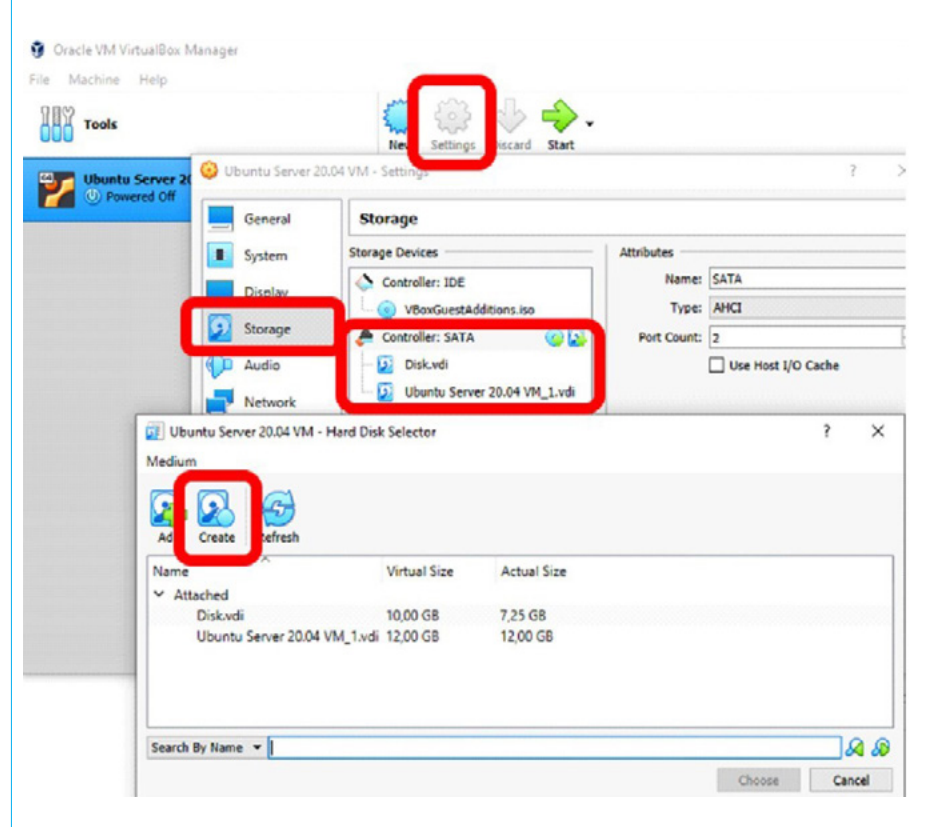

Lascerete il formato VDI predefinito per il nuovo disco rigido e selezionerete "Fixed Size", perché questo offre prestazioni superiori. Una volta inizializzato dal CRS, userete tutto lo spazio attribuito (scegliete un valore compatibile con lo spazio di memoria disponibile sul PC host).

L'ultimo passo prima di avvicinarvi alla console terminale di Linux è quello di assicurarvi di essere in grado di assegnare un indirizzo IP valido alla MV in quanto, una volta completata la configurazione, dovrete probabilmente collegare le telecamere e il PC client.

Supponendo che sia disponibile una rete di laboratorio con un server DHCP, passate alla scheda "Network" e selezionate "Bridged Adapter".

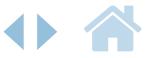

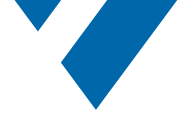

*Figura 4: "Bridged Adapter" assicurerà che lo stesso servizio DHCP usato dal PC host assegnerà anche un indirizzo IP valido alla MV..*

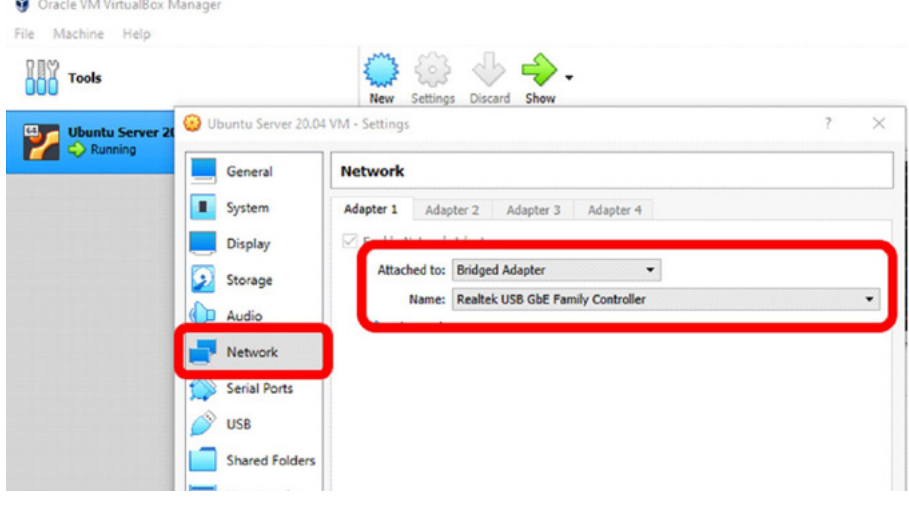

Naturalmente, è necessario selezionare il controller collegato alla rete locale che ospita il servizio DHCP.

Questo è l'ultimo passo preliminare. È ora il momento di avviare Ubuntu premendo il pulsante Start.

# Configurazione del sistema operativo

Una volta effettuato l'accesso, il primo passo (supponendo che questo sia stato saltato durante l'installazione del sistema operativo) è quello di aggiornare tutti i pacchetti utilizzando il seguente comando:

sudo apt-get upgrade

Una volta completato, si raccomanda di creare una cartella apposita per il CRS dove memorizzare i file di installazione del CRS e una cartella dei dati del CRS dove l'installatore metterà tutti i dati del programma (configurazione, log, ecc.). Creerete tali cartelle nella sezione home usando il comando:

sudo mkdir CRS

sudo mkdir CRS\_data

Una volta fatto questo, potete controllare con:

 $le$   $-1a$ 

per confermare la presenza delle cartelle create di recente.

```
diodo@diodovm:~$ ls –la
total 44
drwxr–xr–x 6 diodo diodo 4096 Jan 26 13:36
drwwr-xr-x 3 root root 4096 Jan 25 11:40<br>drwxr-xr-x 3 root root 4096 Jan 25 11:40<br>-rw------- 1 diodo diodo 1847 Jan 26 18:09
                                                     .bash_history
                               220 Feb 25
                                             2020
               diodo diodo
                                                    .bash_logout
P11-1r=1diodo diodo 3771
                                    Feb 25
                                              2020 .bashrc
             \overline{1}diodo diodo
                              4096
                                    Jan 25 12:50
drus
             \mathcal{P}diodo diodo 4096
                                         26
drwxr-xr-x 2
                                     Jan
                                             16:16
               diodo diodo
                                         26
muxeuxe-x
                              4096
                                     Jan
                                             14:32
             1 diodo diodo
                                                     .profile
                                    Feb 25
                                             2020
                               807
rm-r-r-Jan 25<br>Jan 25
                              4096
mwxr-xr-x 3
               diodo diodo
                                             17:06
-rw-r--r-- 1 diodo diodo
                                  \Omega17:06
                                                    .sudo_as_admin_successful
-rw-
       ---- 1 diodo diodo
                                847
                                    Jan 26 13:36
                                                    .viminfo
diodo@diodovm:~$
```
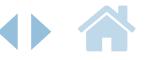

*Figura 5: Le cartelle sono elencate in blu. L'uso dell'opzione "-la" fornisce ulteriori dettagli al comando base "ls".*

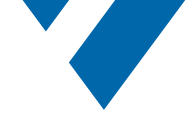

Creerete anche una cartella dove monterete il disco rigido di archiviazione. Creerete una cartella dedicata sotto "/media" con il seguente comando:

sudo mkdir /media/CRS\_Storage

È ora il momento di montare il disco rigido di archiviazione nella cartella appena creata.

È necessario identificare il nome del dispositivo che Linux ha assegnato al disco rigido di archiviazione. Userete il seguente comando:

sudo fdisk -l |less

Premendo un pulsante scorrerete fino alla pagina successiva (senza "|less" potreste perdere l'elaborazione iniziale del comando - premete q alla fine della lista). Dovreste identificare un disco mappato su "/dev/sdb" che deve essere inizializzato. Questo disco dovrebbe avere la stessa dimensione che avete specificato prima.

Eseguirete quindi il comando:

sudo fdisk /dev/sdb

Questo aprirà la procedura per creare una nuova partizione sul disco. Selezionate "n" per la nuova partizione, "p" per la partizione primaria e lasciate le altre impostazioni come predefinite. Premete "w" per salvare tutte le impostazioni sul disco. Supponendo che la procedura abbia successo, potete riprovare con:

sudo fdisk -l |less

Questo verificherà che è ora presente una nuova sezione.

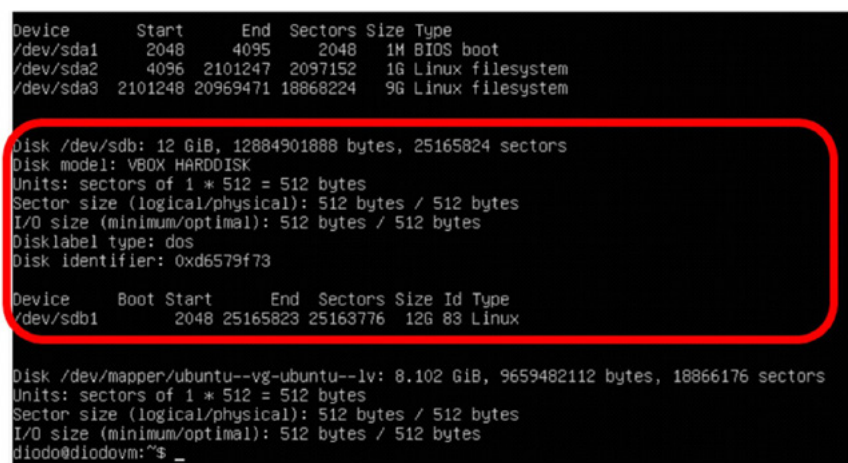

Adesso è possibile formattare la partizione appena creata. Verrà impiegato il file system "xfs":

sudo mkfs.xfs /dev/sdb1

Per essere sicuri a questo punto che questa partizione venga montata automaticamente all'avvio, avrete bisogno di modificare il file di configurazione "fstab" nella cartella "etc". Prima di applicare qualsiasi modifica a questo file, creerete un backup:

sudo cp /etc/fstab /etc/fstab.backup

Poi, usando vi (o qualsiasi altro editor di testo - nano per esempio) aggiungerete due linee alla fine del file "fstab":

sudo vi /etc/fstab

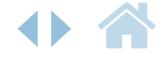

Consiglio tecnico | Il Software Command Recording su sistema operativo Linux: un tutorial

*Figura 6: La partizione del disco è stata creata e ora appare come risultato del comando fdisk.*

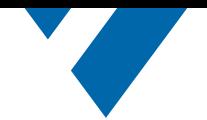

*Figura 7: Dovrete aggiungere due linee (la prima è solo un commento) per far montare la nuova partizione all'avvio.*

*Figura 8: Per connettersi al sistema e trasferire i file è necessario trovare l'indirizzo IP.* Utilizzando le frecce, posizionate il cursore sull'ultima riga. A questo punto, premendo la lettera "o" aggiungerete una nuova linea dopo il cursore e la modalità passerà a INSERT. Ora è possibile digitare il testo richiesto (la prima riga è solo un commento, nella seconda riga usate TAB e non SPACE per separare ogni campo):

#CRS Storage disk /dev/sdb1/media/CRS\_Storagexfsrw,defaults00

Per salvare e chiudere il file premete ESC e per uscire dalla modalità INSERT, quindi digitate:

:wq!

#### per uscire dall'editor.

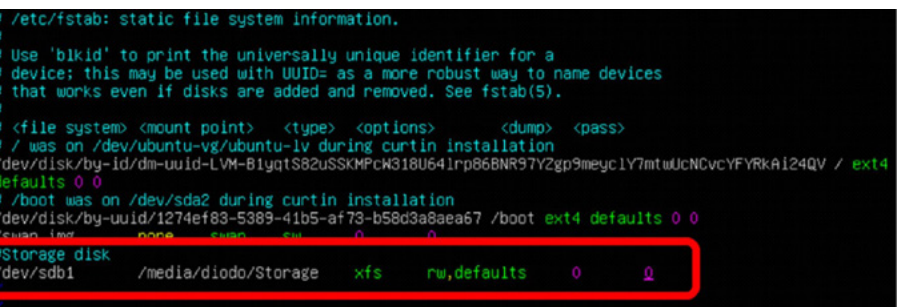

È ora possibile montare finalmente il disco con il comando:

sudo mount -a

Per verificare la procedura, utilizzate il comando:

sudo cat /etc/mtab | less

Poi cercate una linea che includa /dev/sdb1.

Vi state avviando rapidamente alla fine della procedura, ma è consigliabile riavviare la macchina per aggiornare tutte le impostazioni, prima di eseguire l'installazione del CRS, utilizzando il comando:

sudo shutdown -P now

Una volta che la macchina si è riavviata, dovete copiare i file di installazione nel PC Ubuntu. Ci sono diversi modi per trasferire i file tra un PC Windows e uno Linux. Per spostare rapidamente i file tra i sistemi host e guest userete uno strumento di terze parti chiamato WinSCP, liberamente scaricabile da Internet,

Affinché questo funzioni, dovete trovare l'indirizzo IP della macchina MV. Userete il comando:

#### ip a

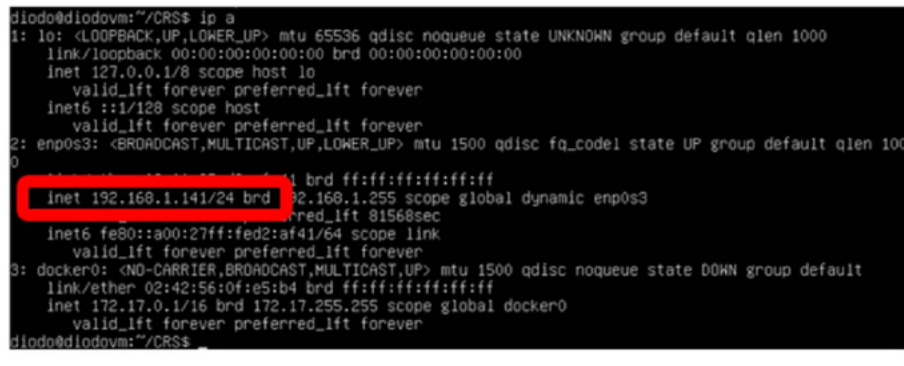

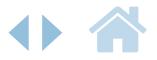

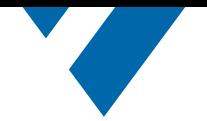

*Figura 9: I file di installazione del CRS consistono in uno script .sh e un'immagine docker del CRS che devono essere copiati localmente sulla macchina Linux nella cartella "/home/CRS".*

*Figura 10: Una volta reso eseguibile con il comando "chmod", è ora possibile eseguire lo script.*

Una volta stabilita una nuova connessione (utilizzando il protocollo SCP e le credenziali dell'utente Linux) trasferirete i file necessari.

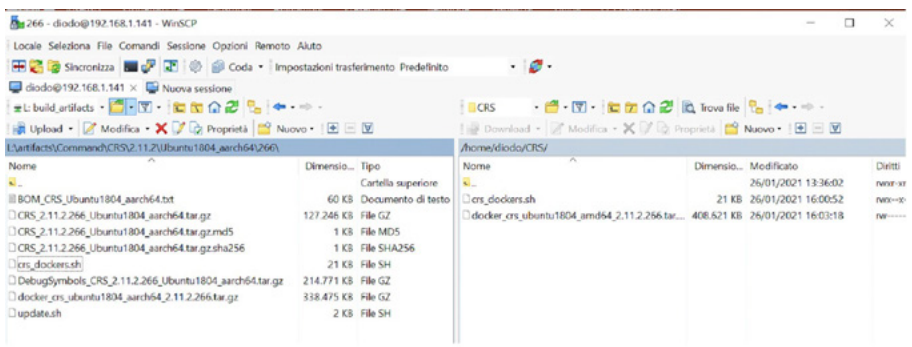

Nella console di Linux, bisogna rendere lo script eseguibile con il comando:

sudo chmod a+x crs dockers.sh

Utilizzate nuovamente il comando "ls-la" per verificare che lo script sia elencato in verde e che le capacità includano la x (execute).

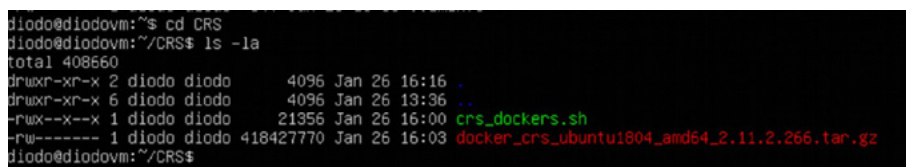

Ora siete pronti a lanciare lo script per creare la prima istanza docker del CRS. Vi consigliamo di testare una singola istanza la prima volta, solo per assicurarvi che il sistema sia configurato correttamente (molto probabilmente sarà necessario aumentare la memoria e i core della CPU in caso di istanze multiple in esecuzione in parallelo).

## Esecuzione della prima istanza del CRS

A seconda della versione dello script, la sintassi potrebbe presentare delle piccole variazioni. Si consiglia di lanciare l'aiuto in linea per vedere la lista delle opzioni disponibili. Come riferimento, considerando la versione 2.11.2, la linea di comando per creare una singola istanza docker (nel fuso orario italiano utilizzando le cartelle storage e dati precedentemente create) dovreste eseguire quanto segue:

sudo ./crs dockers.sh -C -r 1 -i docker crs ubuntu1804 amd64  $2.11.2.266.$ tar.gz -f /home/ diodo/CRS data -t Europe/Rome -s /media/CRS\_Storage

Usando i comandi docker, è possibile controllare che l'istanza crs1 sia stata creata correttamente e che stia funzionando correttamente.

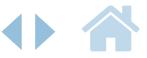

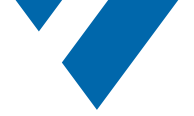

*Figura 11: sudo docker ps elencherà le istanze attive attualmente in esecuzione sulla macchina. Prestate particolare attenzione alla colonna STATUS.*

*Figura 12: sudo docker logs elencherà tutti i log generati da ogni istanza. Questo è il punto di partenza in caso di malfunzionamento del sistema.*

#### *Figura 13: Per impostazione predefinita, l'utente amministratore non ha password. La porta https è 44301 e può essere cambiata durante la creazione di docker.*

*Figura 14: Un modo veloce per lanciare l'interfaccia di configurazione del CRS è quello di cliccare sullo strumento dall'interfaccia client.*

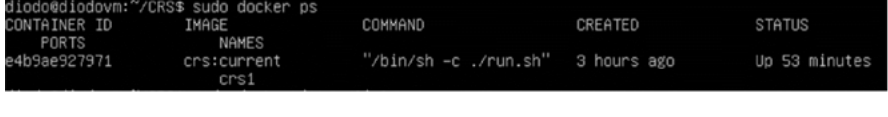

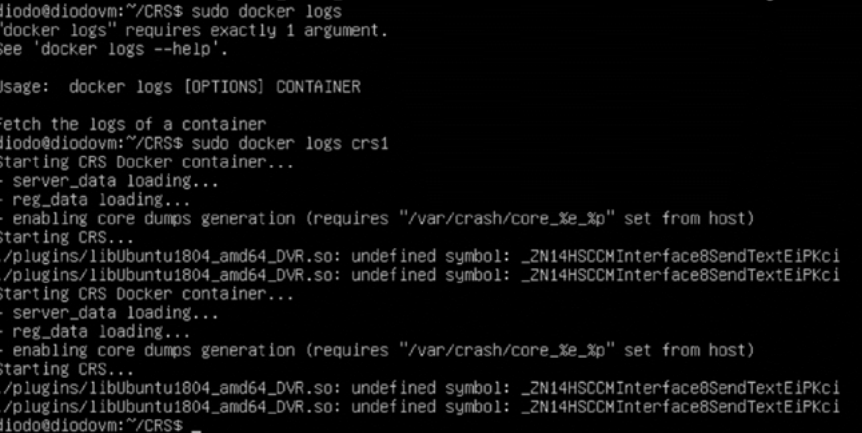

A questo punto è possibile lanciare Command Client sulla macchina host (o qualsiasi altra postazione di lavoro collegata alla stessa LAN) e aprire l'indirizzo IP Linux specificando la porta 44301 per il protocollo HTTPS.

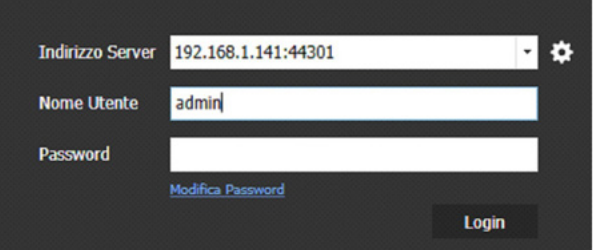

Selezionando il nome del server, è possibile lanciare il configuratore di sistema e, come primo passo, eseguire la registrazione del registratore al CES per ottenere le licenze. In base alla progettazione, questo è l'unico modo supportato per ottenere le licenze del CRS su Linux.

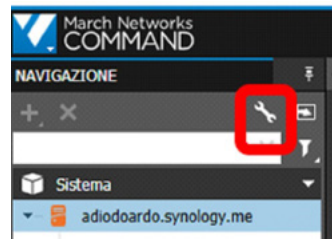

Da questo momento in poi, il sistema si comporterà esattamente come la più tradizionale versione Windows ed è possibile fare riferimento ai manuali e al materiale di formazione online per istruzioni dettagliate su come configurare il registratore.

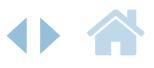

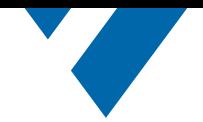

*Vi preghiamo di contattare il team tecnico di vendita di March Networks per ulteriori dettagli. Lavoreranno insieme a voi per identificare l'opzione migliore per le vostre esigenze aziendali specifiche.* 

#### Supporto e servizio clienti

#### Nord America, Sud America e Australia

Diretto: 1.613.591.1441 Numero verde (Stati Uniti e Canada): 1.800.472.0116 E-mail : [techsupport@marchnetworks.com](mailto:techsupport%40marchnetworks.com?subject=)

#### Europa, Medio Oriente, y Africa

Diretto: +39 0362 17935 int. 3 E-mail : supporteurope@marchnetworks.com

### **Conclusione**

Il CRS è un software molto potente e flessibile che può essere installato su molte diverse piattaforme hardware per adattarsi alle dimensioni, al costo e alle prestazioni previste. Tradizionalmente, questo è stato possibile solo utilizzando sistemi operativi basati su Windows. Con la versione 6.1 siamo ora in grado di supportare anche il sistema operativo Linux e la tecnologia dei container docker. Questo permetterà agli utenti di scalare la soluzione per gestire fino a varie migliaia di telecamere con la stessa macchina fisica o virtuale (semplicemente creando più istanze della stessa immagine del CRS). Potreste anche essere tentati di installare il CRS sul vostro Raspberry per avere un piccolo sistema integrato dotato della tecnologia di March Networks. Sentitevi liberi di contattare il vostro rappresentante commerciale di March Networks per ulteriori dettagli su come iniziare il vostro viaggio con il CRS su Linux.

#### Presentazione dell'azienda

March Networks® aiuta le organizzazioni a trasformare il video in business intelligence attraverso l'integrazione di video di sorveglianza, analytics e dati di sistemi aziendali e dispositivi IoT. Le aziende di tutto il mondo utilizzano le nostre soluzioni software per migliorare l'efficienza e la conformità, ridurre le perdite e i rischi, migliorare il servizio clienti e competere con maggiore successo. Con radici profonde nella videosicurezza e nel networking, March Networks è anche riconosciuta come leader nella gestione video scalabile e a livello aziendale, e nei servizi ospitati. Siamo orgogliosi di lavorare con molte delle più grandi istituzioni finanziarie, marchi al dettaglio, operatori di cannabis e autorità di transito del mondo, e di fornire i nostri software e sistemi attraverso una vasta rete di distribuzione e partner in più di 70 paesi. Fondata nel 2000, March Networks ha sede a Ottawa, Ontario, Canada. Per ulteriori informazioni, visitate **[www.marchnetworks.com](http://www.marchnetworks.com)**.

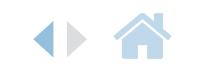

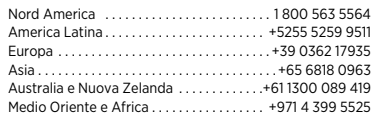

© 2021 March Networks. Tutti i diritti riservati. Le informazioni contenute in questo documento sono soggette a cambiamenti. MARCH NETWORKS, March Networks Command, March Networks Searchlight, March Networks RideSafe e il logo MARCH NETWORKS sono marchi registrati di March Networks Corporation. Tutti gli altri marchi registrati sono di proprietà dei rispettivi titolari. 060-3462-IT-A

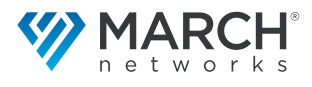